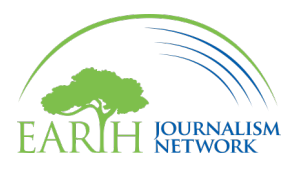

## **How to Reset Your Password on EJN's Website**

**1.** Navigate to **EarthJournalism.net**. At the top right of the website, click on the icon that reads "Log in."

 $\beta$  Log in

**2.** You will be directed to a new page. In the dialog box, click on the link that says "Forgot your password?"

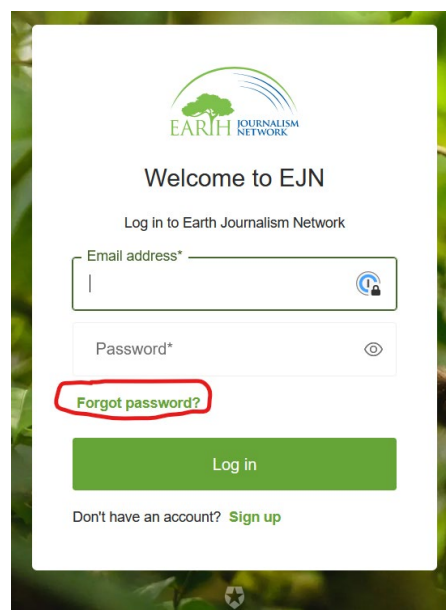

**3.** Type in the email address that you used to register an account and click the green "Continue" button. You will then see another dialog screen with the text, "Check your email"

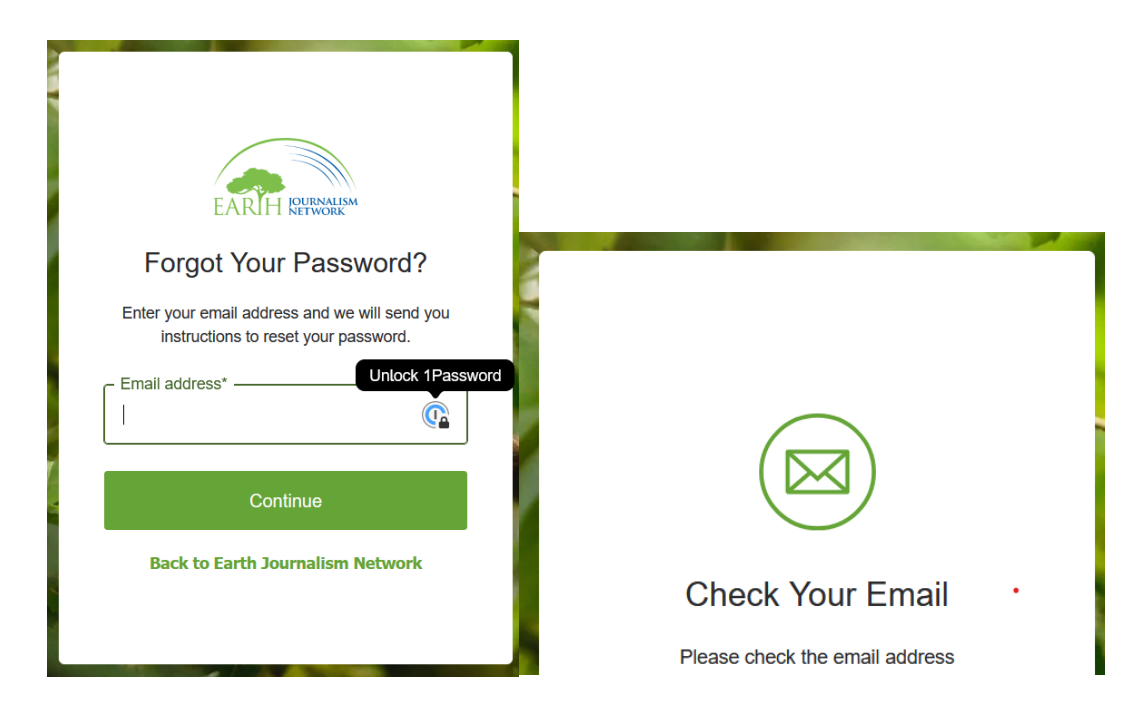

**4.** Next, go to your inbox and open the email from info.ejn@internews.org with the subject line "Reset your password." Click on the orange button that reads "Confirm."

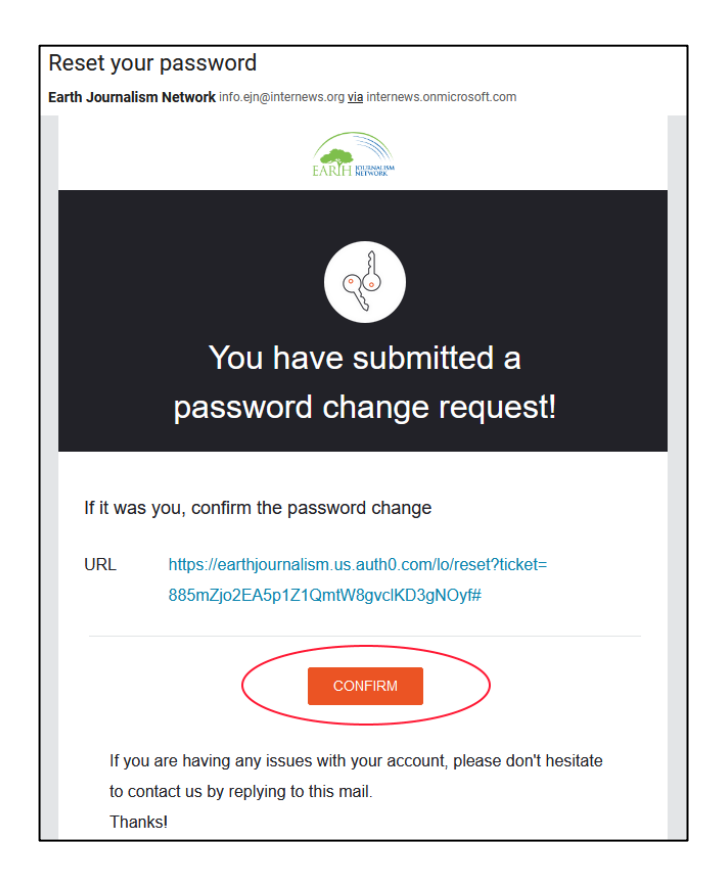

**5.** You will be directed to a web page where you can establish a new password. Make sure that you choose a strong one! When you have finished, click on the green button.

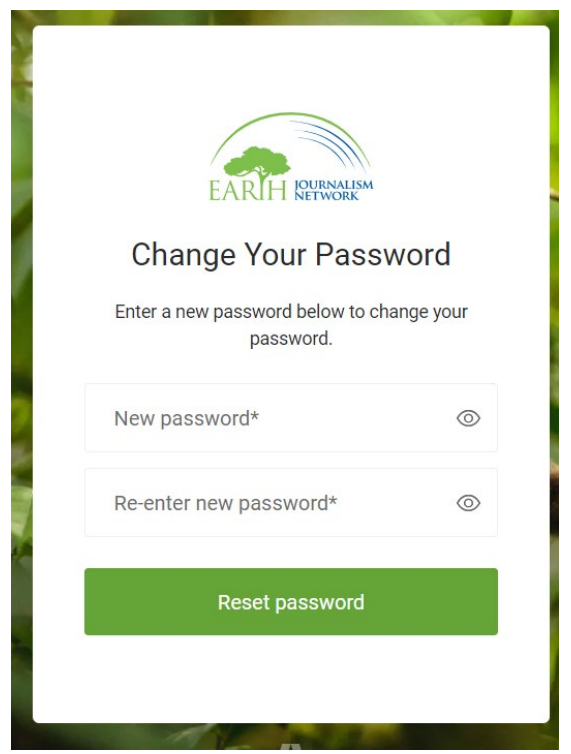

After completing these steps, you'll be able to log in on EJN's website once again. If you have any questions, please drop us a message at info.ejn@internews.org.